# 关系型数据源-ClickHouse数据连接

### 1 概述

ClickHouse是一个快速的开源OLAP数据库管理系统。它是面向列的,允许使用SQL查询实时生成分析报告。它具有处理速度快、容错率高、易于使用,高 度可靠等特点。

本文介绍如何在Smartbi 中连接ClickHouse数据库。版本信息如下:

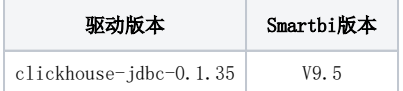

### 2 数据连接

#### 2.1 配置信息

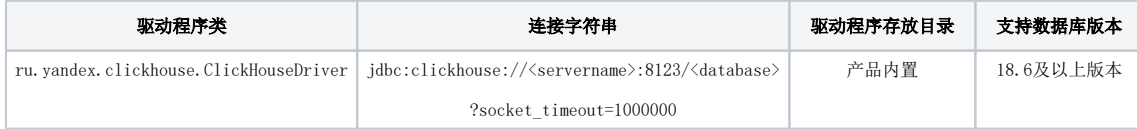

连接字符串主要信息说明:

<servername>:数据库的地址,一般可以向数据库管理员获取;

8123:数据库默认端口号;

<database>:数据库名称,一般可以向数据库管理员获取;

ClickHouse V18.5及以下版本,关联条件存在同名字段的情况下,Smartbi V9.5会出现查询关联数据不准的问题,Smartbi V9.7及以上版本则 Δ 会不支持抛出SQL错误。

若使用SmartbiMpp V18.5及以下版本作为业务库,并且在自助数据集中进行多表关联使用同名字段时出现查询数据异常的问题,则可通过以下 处理方案进行解决:

① 将ClickHouse升级到V18.6及以上版本;

② 在第二个表上添加一个同名的计算字段作为该表的关联条件。A表、B表存在同名字段,两表需要设置表连接,若A表使用了该字段作为关联 条件, 那么B就不能使用, 需要在B表上新建同名的计算字段, 然后使用该计算字段作为B表的关联条件进行关联。

## 2.2 连接步骤

1)登录Smartbi企业报表分析平台,选择 数据连接>关系数据库 ,点击 ClickHouse 图标进入数据库连接界面。如下图所示:

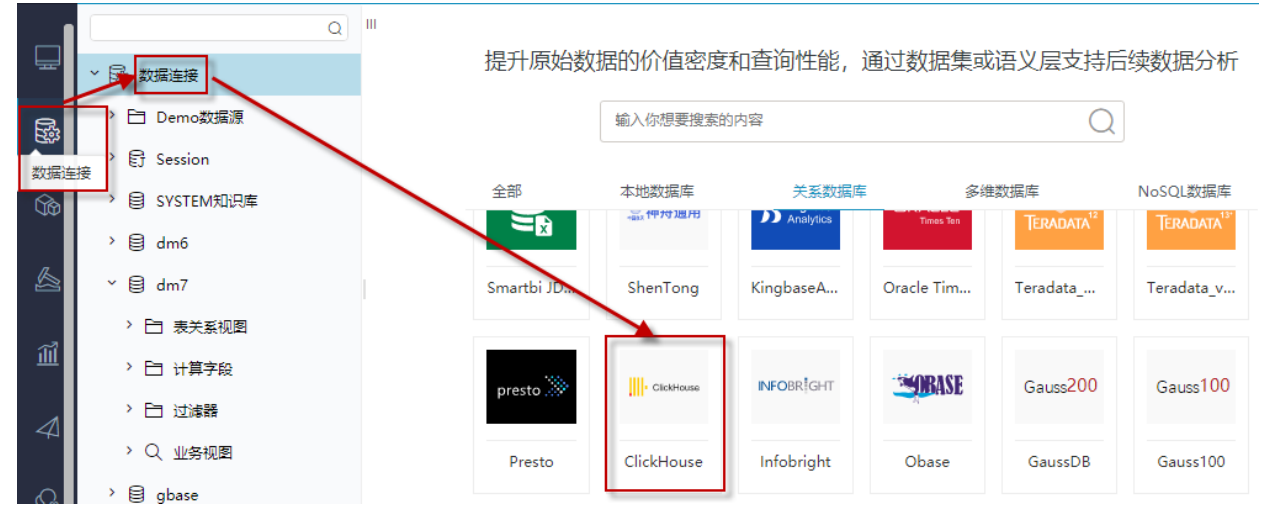

2) 根据 2.1章节 提供的配置信息, 输入数据库对应的信息。如下图所示:

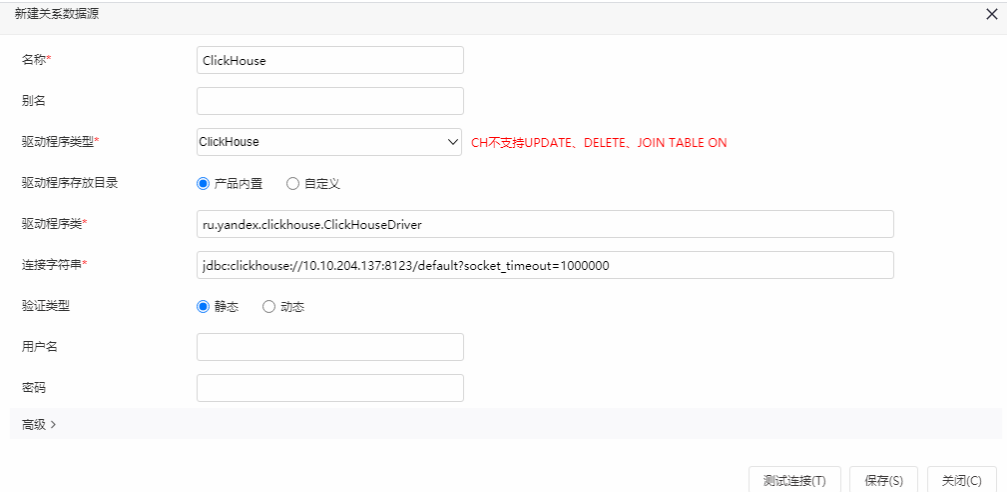

说明:

a、名称是数据连接名称,用户可以自定义,不可为空。

b、用户名和密码是连接字符串中配置的数据库的连接用户名和密码,一般可以联系数据库管理员获取。

### 2.3 测试连接

1)信息正确输入后,点击 测试连接 , 若出现如下图的 测试通过 弹出框, 则表示可以成功连接上数据库。如下图所示:

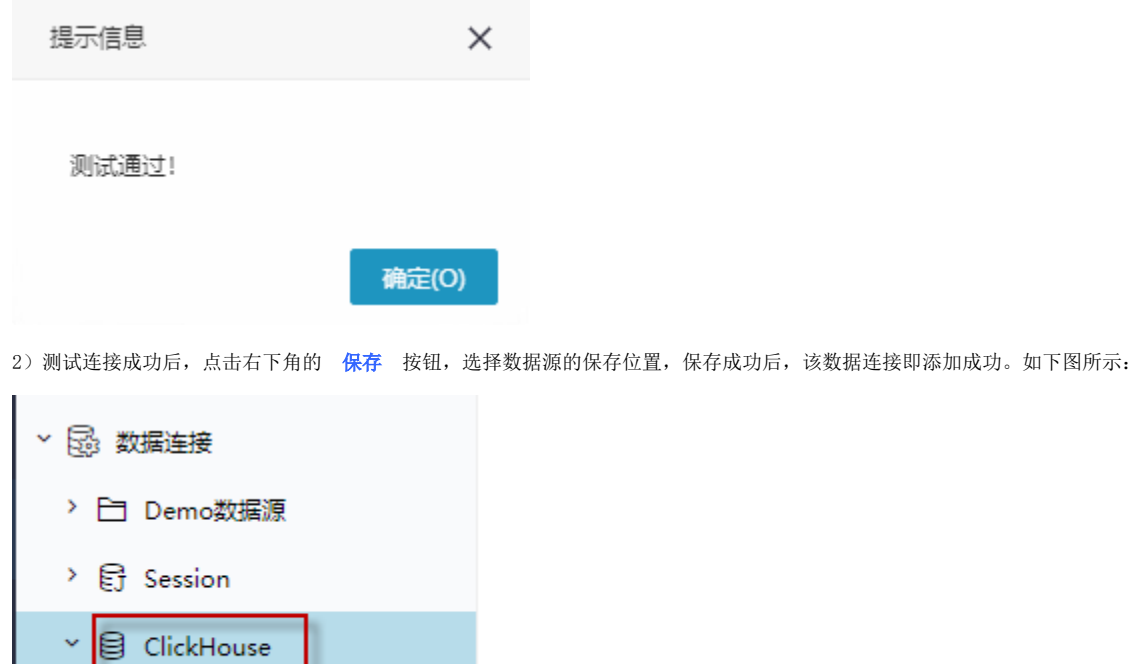

> 1 表关系视图

3) 数据库连接成功后,可以参考快速新建资视分析、[快速新建即席查询、](https://history.wiki.smartbi.com.cn/pages/viewpage.action?pageId=47490643)快速新建电子表格、等[快速入门使](https://history.wiki.smartbi.com.cn/pages/viewpage.action?pageId=48562202)用方式查看数据。